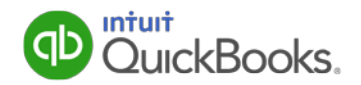

# <span id="page-0-0"></span>**COBRA Premium Subsidy Guide for QuickBooks**

**Beginning January 1, 2014**, the IRS implemented a new process for claiming credits for COBRA premium assistance supported under the provisions of the American Recovery and Reinvestment Act of 2009.

(If you are a new employer and not sure if you have employees eligible for COBRA premium assistance, see the [United States Department of Labor web site.](http://www.dol.gov/ebsa/COBRA.html))

#### **What changed?**

Credits for COBRA premium assistance payments made after January 1, 2014, must now be reported and claimed on Form 941-X, Form 943-X, or Form944-X instead of Form 941, Form 943, or Form 944. Employers must first file Form 941, 943, or 944, wait a minimum of two weeks, and then file Form 941-X, 943-X, or 944-X to claim the credit. (Filing Form 941-X, 943-X, or 944-X too soon will result in processing errors and delay.)

#### **What do I need to do?**

The federal government still provides two ways to take this credit:

- 1. (**Recommended**) Make your tax liability deposits in full and wait to claim the COBRA credit on Form 941-X, 943-X, or 944-X. The IRS will then generate a refund for the credit.
- 2. Reduce your tax liability deposits in anticipation of the COBRA credit.

**Caution:** Using this option will result in a **balance-due notice** from the IRS, which will be corrected (and associated penalties and interest abated) after you file the Form 941-X, 943-X, or 944-X.

Here are the steps to follow:

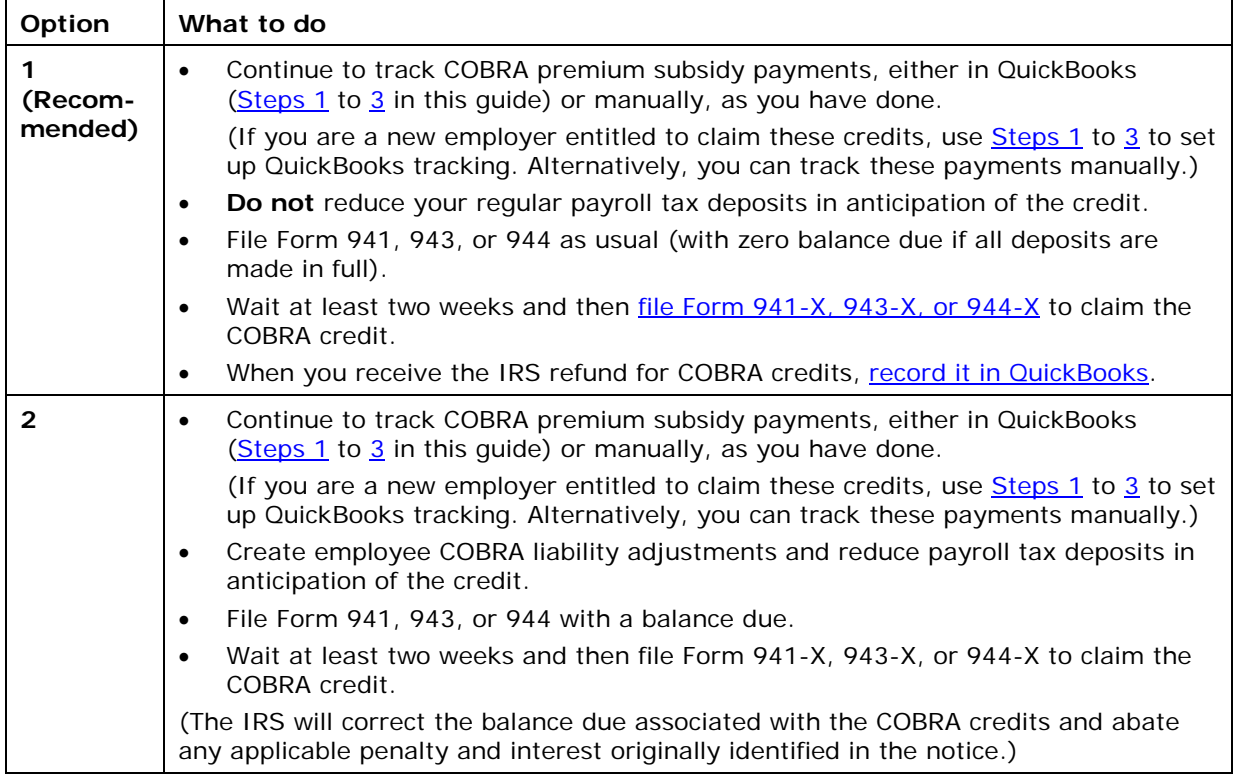

### **Last Updated: 12/17/15 [\(Revision History\)](#page-14-0)**

### <span id="page-1-0"></span>**Step 1: Set up the US - COBRA Subsidy Credit payroll item**

All QuickBooks Payroll users who make COBRA subsidy payments must set up the US - COBRA Subsidy Credit payroll item.

### **To do this task:**

- 1. Be sure you have the latest tax table update installed. (To check, choose **Get Payroll Updates** from the **Employees** menu and check the tax table version shown.)
- 2. From the **Employees** menu, choose **Manage Payroll Items** and then choose **New Payroll Item**.
- 3. Select **Custom Setup** and click **Next**.

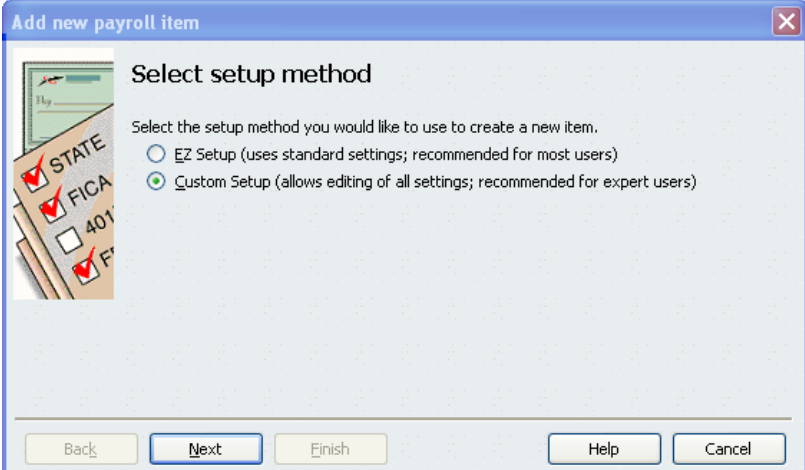

4. Select **Other Tax** and click **Next**.

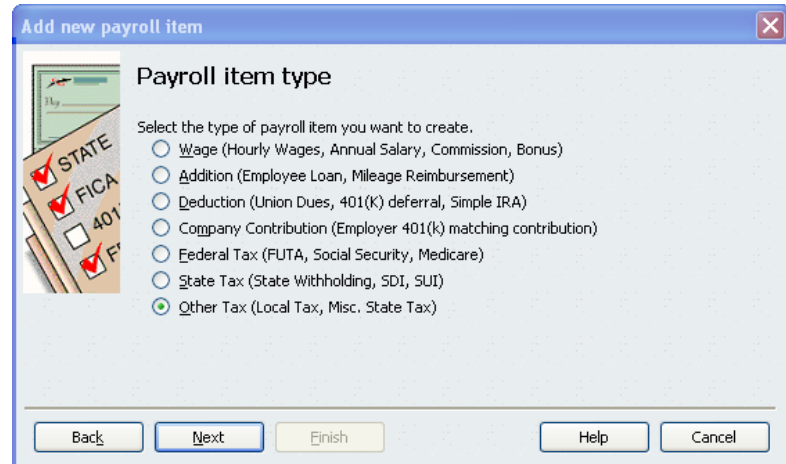

(Note that, although the COBRA subsidy credit is not technically a tax, QuickBooks has defined it here to simplify the workflow for tracking the credit.)

5. From the Other Tax drop-down menu, choose **US – COBRA Subsidy Credit** (near the bottom of the alphabetic list) and click **Next**.

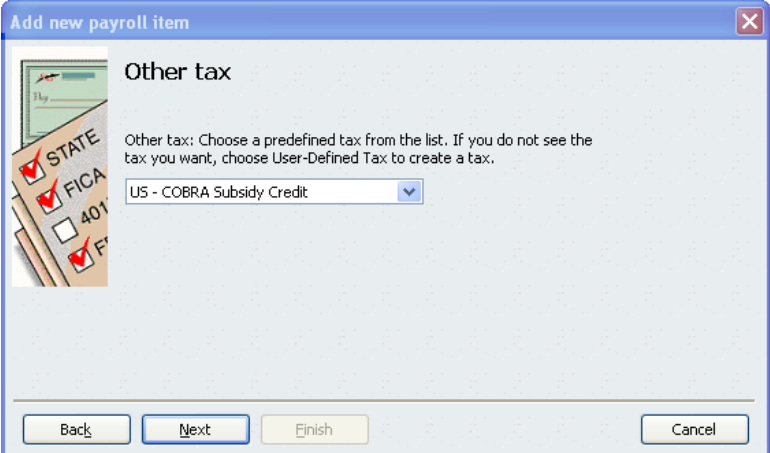

6. Enter a name for this new payroll item or accept the default (US – COBRA Subsidy Credit). We've chosen "COBRA Subsidy Credit," but you can name this item whatever you want. Click **Next**.

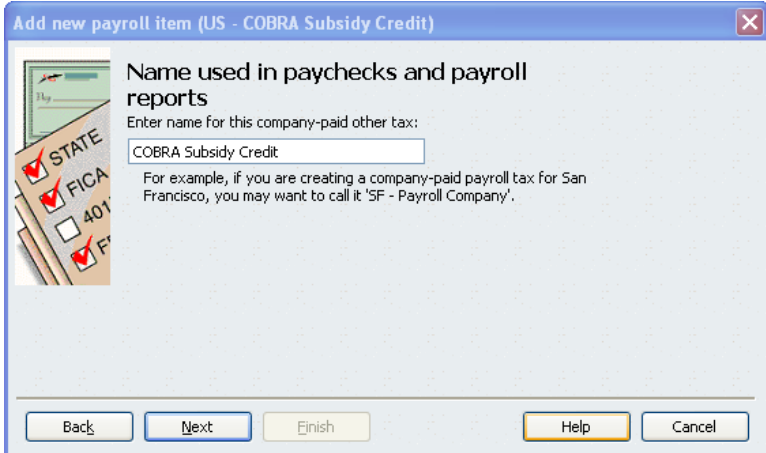

7. Leave the name of agency and the identifying number fields blank; QuickBooks supplies these.

Choose your **Payroll Liabilities** account from the liability account drop-down menu (it may have a slightly different name). Choose **<Add New>** from the expense account drop-down menu to add a new expense account for this payroll item.

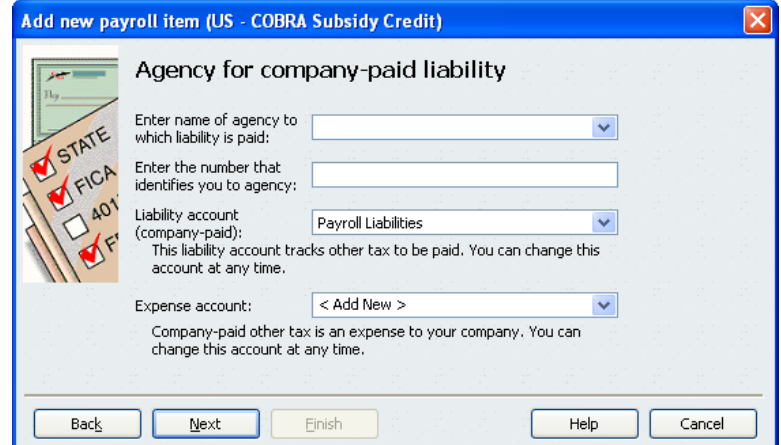

8. Choose **Other Current Liability** from the Account Type drop-down menu, and supply a name for the liability account. We've chosen "COBRA Clearing Account." Optionally, enter a Description of the account. Click **Save & Close**.

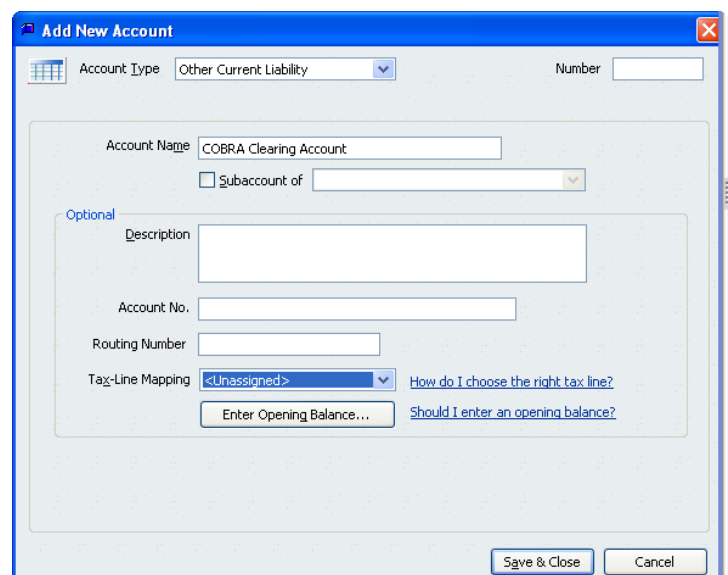

9. Click **Next**.

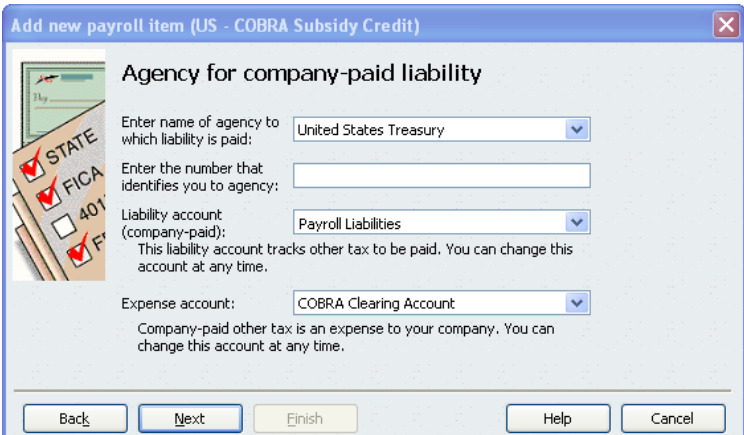

10.Click **Finish**.

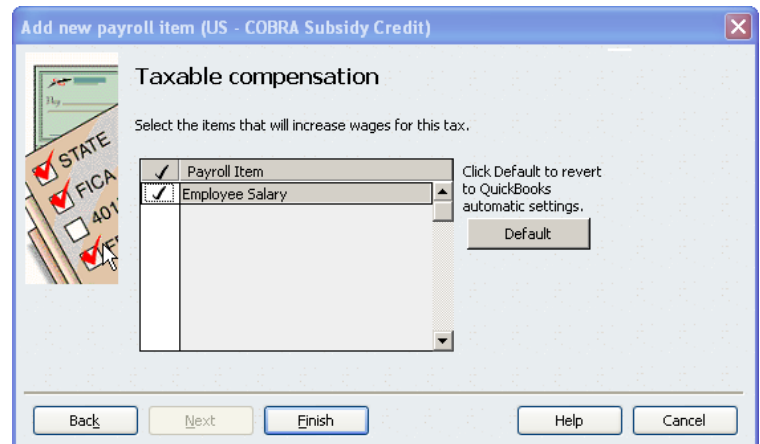

You can now use this payroll item to track your COBRA subsidy credit.

## <span id="page-4-0"></span>**Step 2: Record 35% premium payments from individuals**

If you receive the 35% COBRA premium payments directly from assistance-eligible individuals, you may want to account for these payments in your QuickBooks Chart of Accounts and to balance them against the COBRA premium payments you make to the health-insurance provider.

We recommend the following procedure, but you should feel free to modify it as appropriate for your business. (This step is not required. However, if you receive 35% COBRA premium payments directly and you choose not to record those payments in the COBRA Clearing Account, you should not record vendor payments in that account, either.)

### **To do this task:**

- 1. Be sure you have set up the US [COBRA Subsidy Credit payroll item](#page-1-0) and its associated liability accounts.
- 2. From the **Banking** menu, choose **Make Deposits**.
- 3. From the drop-down in the **Received From** column, choose the assistance-eligible individual from whom you received the 35% COBRA premium payment. In the **From Account** column, choose the **COBRA Clearing Account** (or whatever you named the expense account associated with your COBRA subsidy payments). Enter the remaining applicable information for the payment.

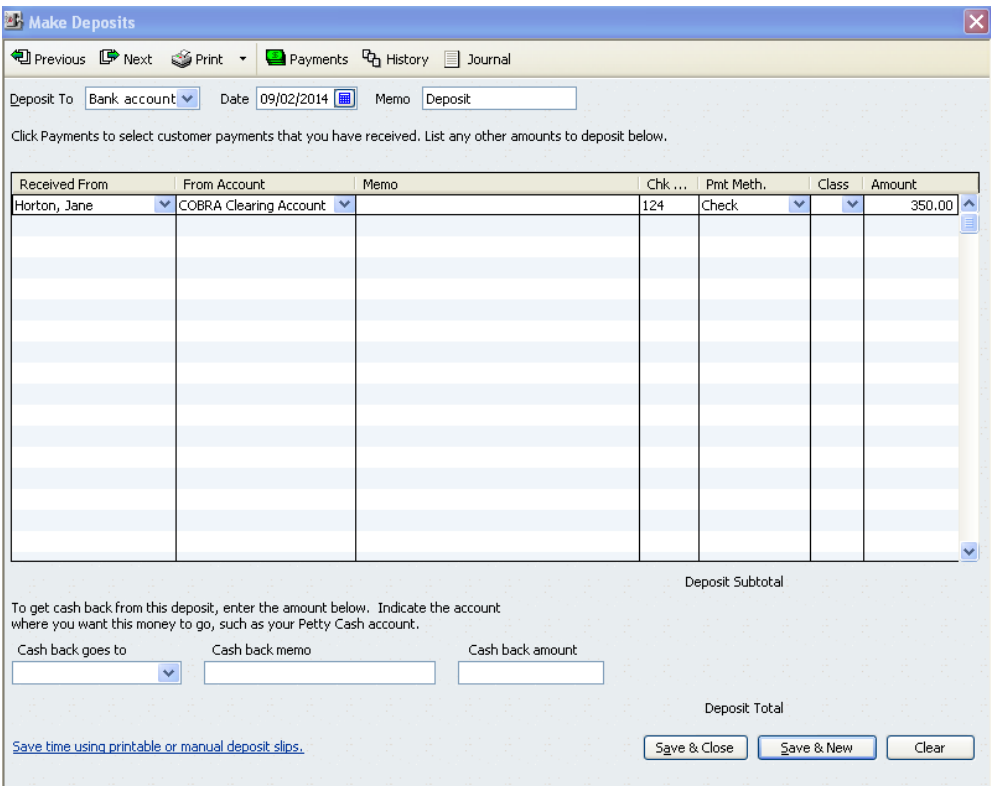

4. Click **Save & New** to enter another deposit or **Save & Close** when you have finished entering deposits.

You can see the deposits credited to the COBRA Clearing Account by [looking at the](#page-7-0)  [account detail in your Chart of Accounts.](#page-7-0)

## <span id="page-5-0"></span>**Step 3: Make premium payments to the health-insurance vendor**

You may also want to account for your COBRA payments to the health-insurance vendor on behalf of assistance-eligible individuals in your QuickBooks Chart of Accounts and to balance these payments against the COBRA subsidy credits you claim against your payroll taxes.

Your payment to the health-insurance vendor may be:

- The full COBRA premium, when you pass on the 35% payment you received from assistance-eligible individuals. (If this situation applies to you, be sure you have also recorded [the 35% payments.](#page-4-0))
- 65% of the COBRA premium (the COBRA subsidy), when assistance-eligible individuals pay the health-insurance vendor directly.

In either case, you probably will receive a bill for the appropriate amount from the health-insurance vendor.

We recommend the following procedure of entering bills in QuickBooks and then paying those bills. You should feel free to modify the procedure for entering bills as appropriate for your business, but be sure you record the payment of the bill in QuickBooks as shown in **To pay bills**, below.

#### **To enter bills:**

- 1. Be sure you have set up the US [COBRA Subsidy Credit payroll item](#page-1-0) and its associated liability accounts.
- 2. From the **Vendors** menu, choose **Enter Bills**.
- 3. For each assistance-eligible individual for whom you must make a COBRA payment for this bill, enter a line in the **Expenses** tab. Select the **COBRA Clearing Account** in the Account column of each line. Put the amount you must pay for that individual in the **Amount** column, and note the individual's name in the **Memo** column.

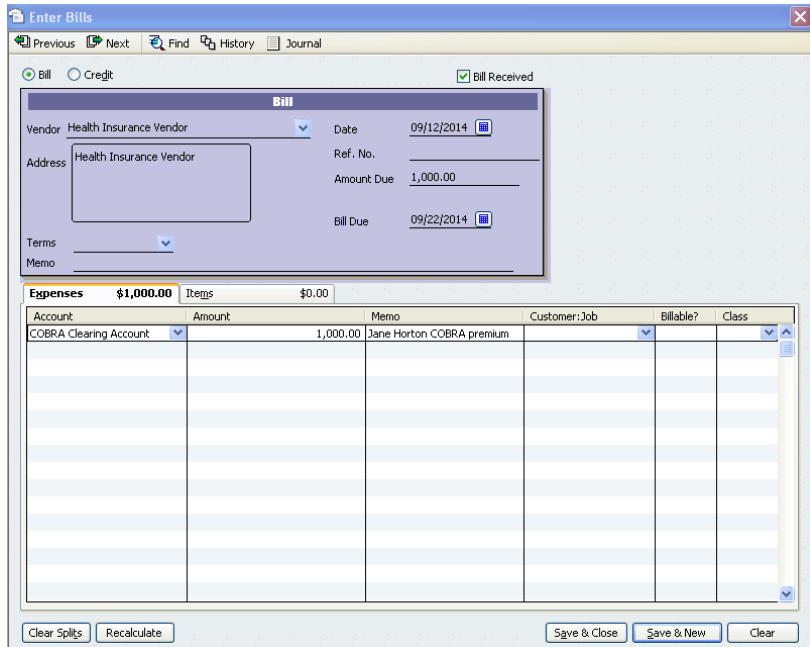

**Important**: If you are also making payments for active employees, be sure you do **not** record those payments against the COBRA Clearing Account.

4. Click **Save & Close**.

### **To pay bills:**

- 1. From the **Vendors** menu, choose **Pay Bills**.
- 2. Check the box on the line for the bill you are paying.

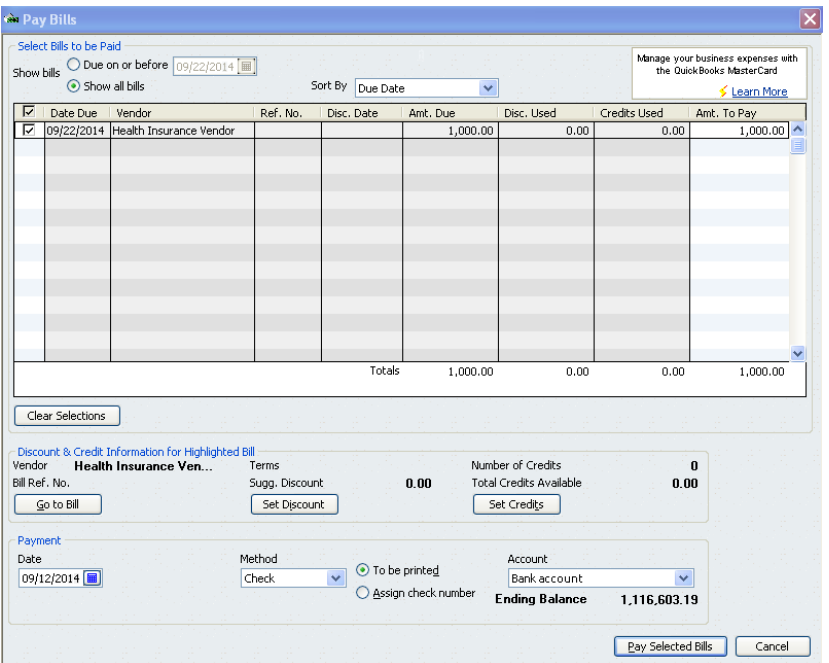

3. Indicate the **Payment Date**, **Method**, and **Account**. (The order of these fields may be slightly different depending on your version of QuickBooks.)

### 4. Click **Pay Selected Bills**.

You can see the payments deducted from the COBRA Clearing Account by **looking at the** [account detail in your Chart of Accounts.](#page-7-0)

## <span id="page-7-0"></span>**Step 4: Review COBRA payments in your Chart of Accounts**

When you have set up the US – COBRA Subsidy Credit payroll item properly, payments associated with COBRA premium assistance should post to the COBRA Clearing Account in your Chart of Accounts. We recommend that you review the COBRA Clearing Account regularly to ensure that COBRA payment transactions are being recorded correctly.

In addition, you can view this account to see the total COBRA payments you made during a quarter, when you prepare Form 941-X (or during a year, when you prepare Form 943-X or 944-X) to claim COBRA credits.

#### **To review your Chart of Accounts:**

- 1. Be sure you have set up the US [COBRA Subsidy Credit payroll item](#page-1-0) and its associated liability accounts.
- 2. From anywhere in QuickBooks, press **Ctrl + A**, or from the **Company** menu, click **Chart of Accounts**.
- 3. Select the COBRA Clearing Account line.
- 4. To see detail of the transactions in this account, press **Ctrl + Q**.

### <span id="page-8-0"></span>**Step 5: Claim Your COBRA Credits on Form 941-X, 943-X, or 944-X**

Wait at least two weeks after you file your quarterly Form 941 or annual Form 943 or 944 to file Form 941-X or Form 943-X or 944-X to claim your COBRA credits.

**Important:** Your Form 941-X, 943-X, or 944-X can only contain the information about your COBRA credits. If you need to make any other corrections to a filed Form 941, 943, or 944, you must do so on a separate Form 941-X, 943-X, or 944-X.

#### **For Form 943 and 944 filers:**

If you have Basic, Standard, or Enhanced Payroll (or you are an Assisted Payroll user who files Form 943 manually yourself), you must complete Form 943-X or 944-X manually. However, you can use the payroll reports in QuickBooks to determine your COBRA subsidy credits. Refer to steps 4 through 7 below for guidance on completing the form since these sections of Forms 943-X and 944-X are similar to Form 941-X.

If you have Assisted Payroll and you file Form 944, the Assisted Payroll service can complete the Form 944-X for you. Just ask your Assisted Payroll representative

#### **For Form 941 filers:**

If you have Standard or Enhanced Payroll, you can complete the Form 941-X in QuickBooks following the steps below.

If you have Assisted Payroll, the Assisted Payroll service can complete the Form 941-X for you. Just ask your Assisted Payroll representative.

If you have Basic Payroll, you must complete Form 941-X manually, but you can use the payroll reports in QuickBooks to determine your COBRA subsidy credits and refer to steps 4 through 7 below for guidance on completing the form.

#### **To do this task:**

- 1. [Be sure you have the information you'll need from the COBRA Clearing Account in](#page-7-0)  [your Chart of Accounts.](#page-7-0)
- 2. From the **Employees** menu, click **Payroll Tax Forms & W-2s > Process Payroll Forms**.
- 3. **For QuickBooks 2014 and later**: Select **Quarterly Form 941-X** from the File Forms table and then click **Create Form**.

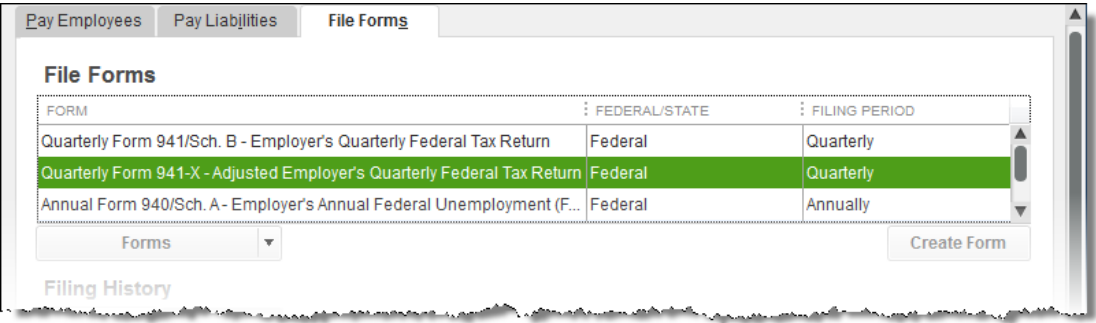

**For QuickBooks 2013 and earlier**: In the Select Form Type window, click **Federal form** and then click **OK**.

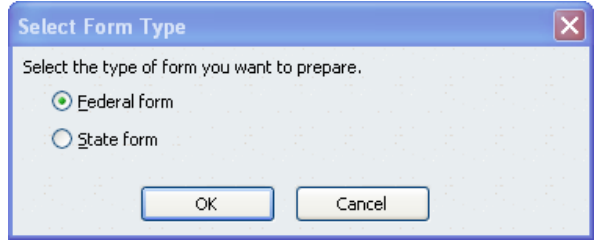

In the Select Payroll Form window, select **Quarterly Form 941-X** from the Form list and select **Last Calendar Quarter** from the Quarter drop-down list.

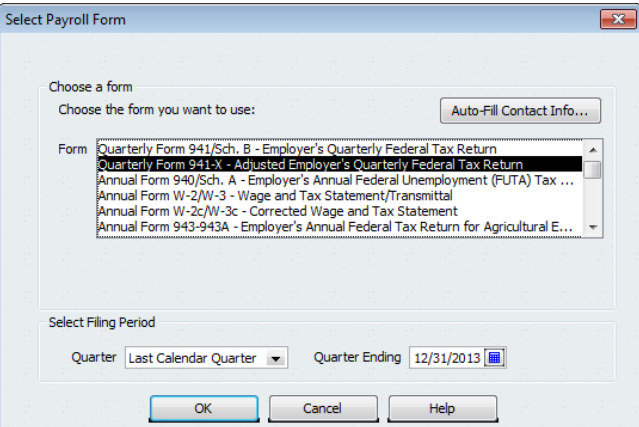

4. In Part 1 of the Form 941-X interview, find the section "Choose the process for correcting the employment tax," and check the box marked **Overreported amounts only, using the claim process**.

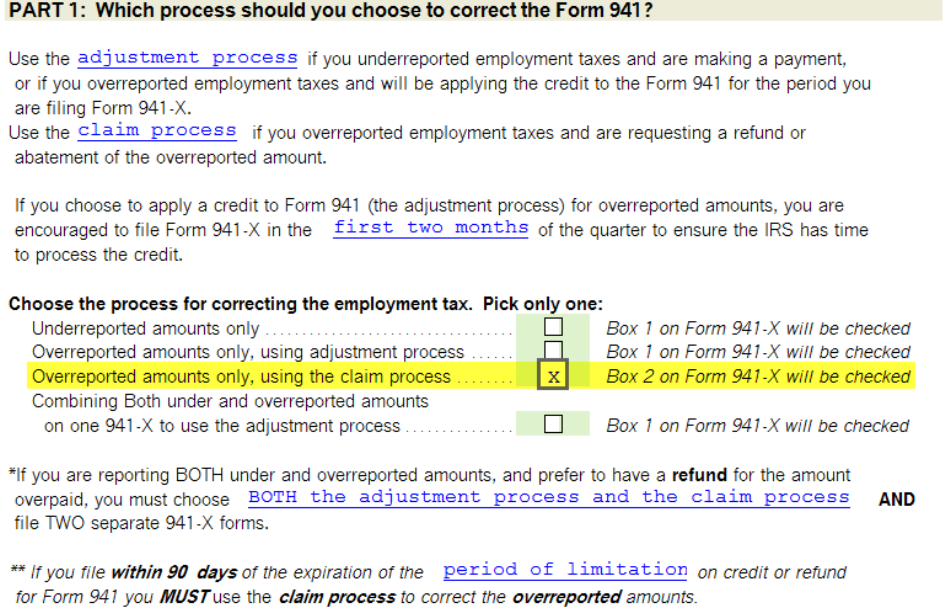

5. In step 5, check the box for option d.

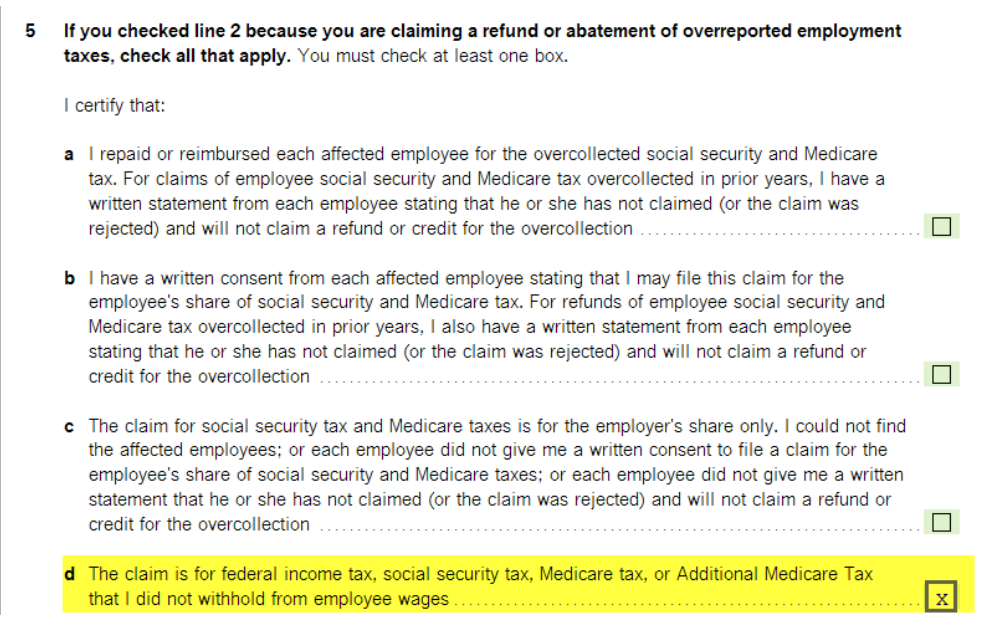

6. In Part 3, enter the appropriate amounts on lines 19a and 19b only.

#### Part 3: Enter the corrections for this quarter. If any line does not apply, leave it blank.

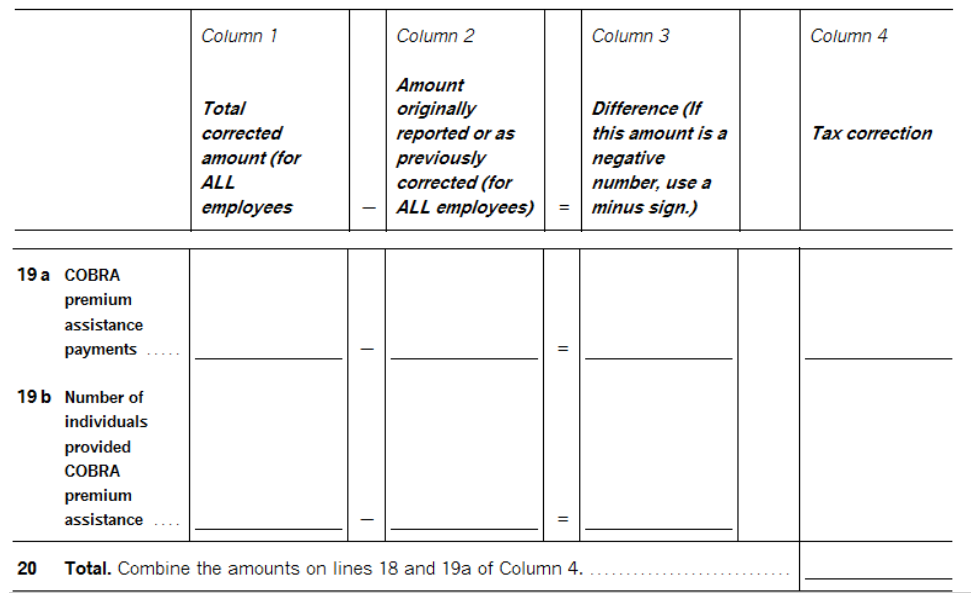

- **Column 1, Line 19a**: Enter the total amount of COBRA payments you made during the quarter. If you tracked these payments in QuickBooks, this is the amount in your COBRA Clearing Account for the quarter.
- **Column 1, Line 19b**: Enter the total number of eligible employees for whom you made COBRA payments.
- **Column 2, Lines 19a and 19b**: Enter 0 since COBRA credits are no longer reported on Form 941.

QuickBooks automatically completes **Line 20**; the amount should match the amount you entered in Column 1, Line 19a, as a negative number.

- 7. On **Line 25**, enter a short explanation for filing Form 941-X. For example, you could write "Claiming COBRA payment credits no longer reportable on Form 941."
- 8. Print and file your Form 941-X, sending it to the address shown in the Filing and Printing Instructions on the form.

## <span id="page-12-0"></span>**Step 6: Record your COBRA refund in QuickBooks**

You will want to account for your COBRA refund in QuickBooks so that your COBRA Clearing Account is in balance.

### **To do this task:**

- 1. From the **Banking** menu, click **Make Deposits**.
- 2. In the Make Deposits window, enter the information about your refund.

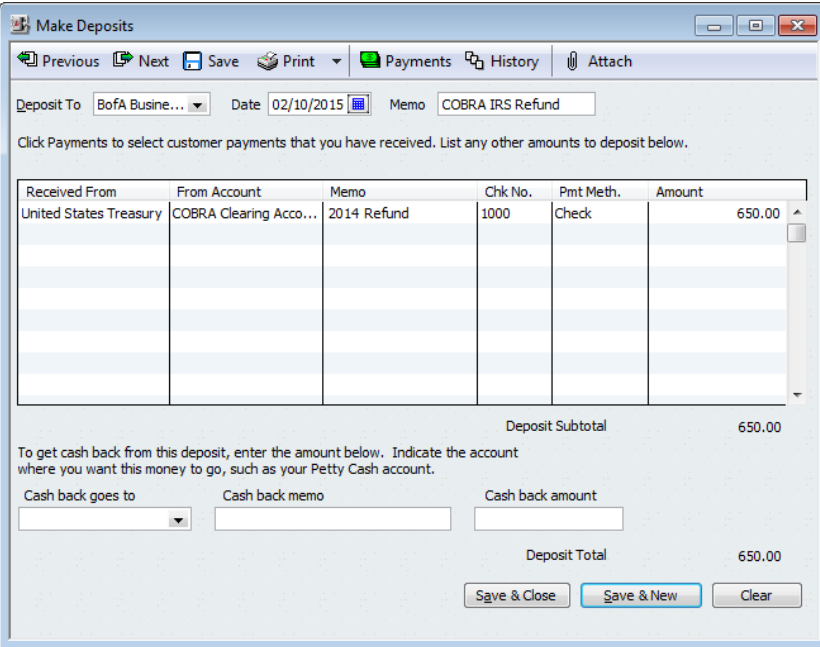

3. Click **Save & Close**.

## **Frequently Asked Questions**

#### **Q: Can I file Form 941-X, 943-X, or 944-X at the same time I file Form 941, 943, or 944?**

A: No. The IRS has instructed that Form 941-X, 943-X, or 944-X must be filed *after* the business files Form 941, 943, or 944 and further recommends waiting at least two weeks before filing Form 941-X, 943-X, or 944-X.

Filing Form 941-X, 943-X, or 944-X sooner than two weeks after filing Form 941, 943, or 944 can result in processing delays.

#### **Q: Can I make other corrections on Form 941-X, 943-X, or 944-X in addition to claiming my COBRA credits?**

A: No. Combining COBRA credits and other corrections on the same Form 941-X, 943-X, or 944-X will result in processing delays.

Flag the Form 941-X, 943-X, or 944-X that contains your COBRA credits by writing **COBRA** in dark, bold letters across the top margin of page 1 of the form. Report other corrections on a separate Form 941-X, 943-X or 944-X.

#### **Q: I've been reducing my payroll tax deposits this quarter, but I want to stop doing that so I can avoid getting IRS notices. What should I do?**

A: You can stop reducing your tax deposits in anticipation of your COBRA credits at any time. However, if you've reduced previous tax deposits in the quarter in which you stop, your Form 941 will probably still reflect a balance due and trigger an IRS notice for that quarter. This condition will be corrected when you file Form 941-X and claim your COBRA credits.

The only way to prevent an IRS balance-due notice is by not reducing your tax deposits in anticipation of the COBRA credit at any time during the quarter.

#### **Q: What if I need to correct COBRA payments I reported before January 1, 2014?**

A: Use Form 941-X (or 943-X or 944-X) to report corrections to previously reported COBRA payments. You may correct previously reported payments and claim current quarter (or annual) COBRA payments on the same Form 941-X (or 943-X or 944-X).

## <span id="page-14-0"></span>**Revision History**

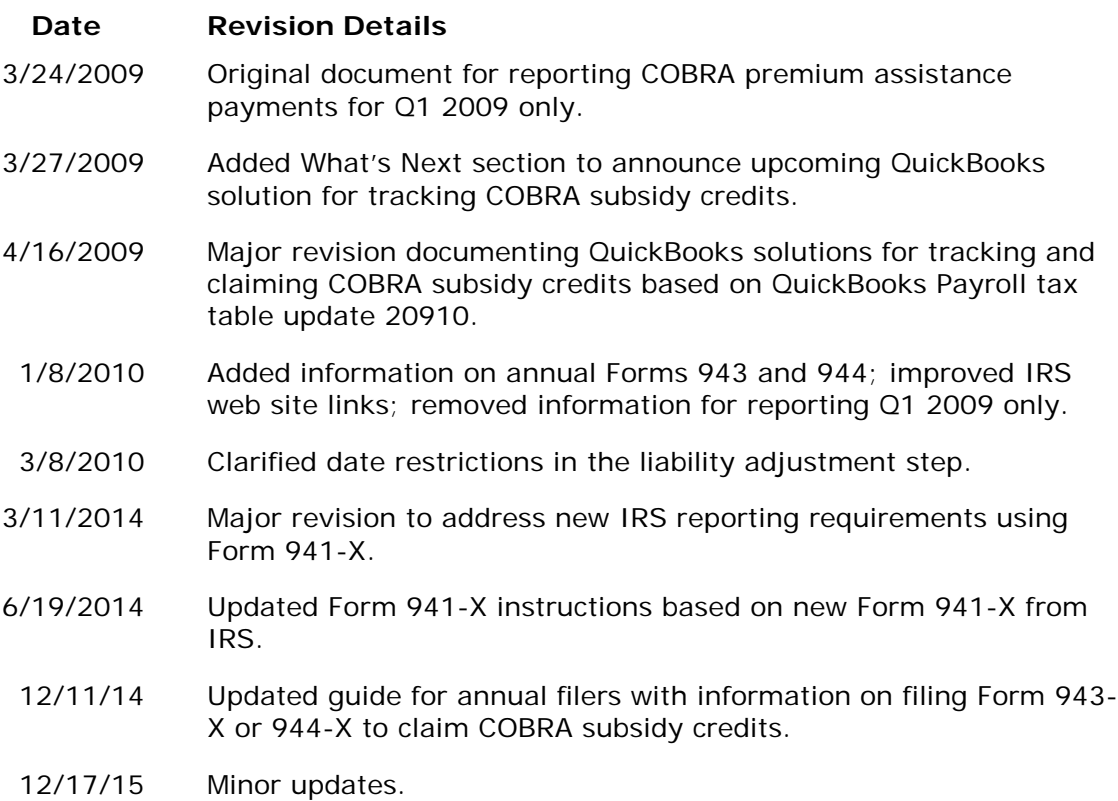